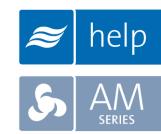

# Help

# **Help Software Tutorial**

Configuring a SAM-e without a Humidifier

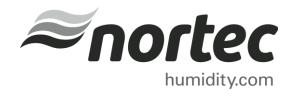

Help Tutorials provide step-by-step examples of complete load sizing projects and browser projects with the various humidifier and distributor technologies.

In this tutorial, you will learn how to configure a SAM-e without a humidifier.

#### **Proprietary Notice**

This document and the information disclosed herein are proprietary data of **Nortec Humidity Ltd.** Neither this document nor the information contained herein shall be reproduced, used, or disclosed to others without the written authorization of **Nortec Humidity Ltd.**, except to the extent required for installation or maintenance of recipient's equipment.

#### **Liability Notice**

Nortec does not accept any liability for installations of humidity equipment installed by unqualified personnel or the use of parts/components/equipment that are not authorized or approved by Nortec.

#### **Copyright Notice**

Copyright 2015, Nortec Humidity Ltd. All rights reserved.

# **Contents**

- 2 Log In and Projects List
- 3 Create a New Project
- 4 Project Home Page
- 5 Product Browser
- 6 Build A Short Absorption Manifold
- 8 The Shopping Cart
- 9 Completing the Project
- 10 Project Submittals and Requesting a Quotation

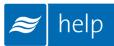

# **Log In and Projects List**

To begin, start by logging into your Help account. Once completed, hover your mouse over the **Projects** tab and then select **List all Browser Projects** as shown in Figure 1: Projects List. The Projects list is where all of your projects are stored. Projects are stored in the cloud and are available from whichever device you choose to access Help with.

There are two types of Projects:

Load Sizing Projects: Allows you to calculate humidification loads and select product step by

step through a wizard style approach. Selections can be supplemented

by adding product from the Product Browser Catalog.

**Browser Projects:** Allows you to create your own Bill of Material with product from the

Product Browser Catalog.

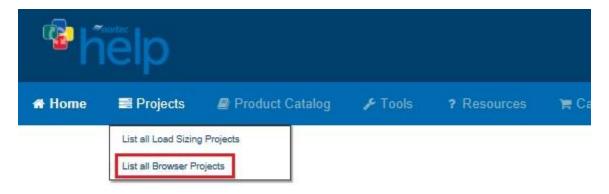

Figure 1: Projects List

# **Create a New Project**

To create a new project, select the **Add** icon shown in Figure 2: Create a New Project to add a browser project.

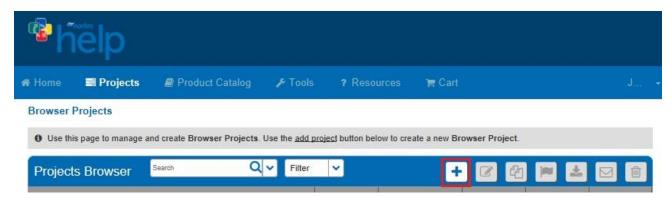

Figure 2: Create a New Project

A dialogue box, as shown below, will appear and request project information. Give the project a name such as "SAM-e". You can also enter a Project Number, Customer Name, and Required Completion Date if you wish.

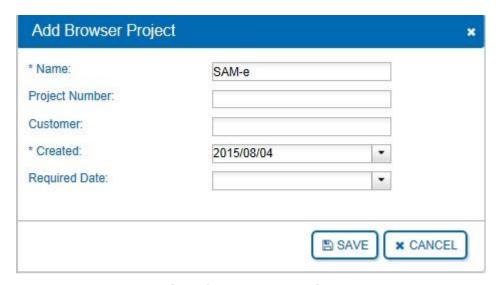

**Figure 3: Add Browser Project** 

Click Save at the bottom-right when you have finished editing values.

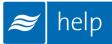

# **Project Home Page**

You will be redirected to the Project Home Page. The Project Home Page is the central page from which you can add products, export submittals, and request pricing.

To add products select the Add Products icon indicated in Figure 4: Project Home Page.

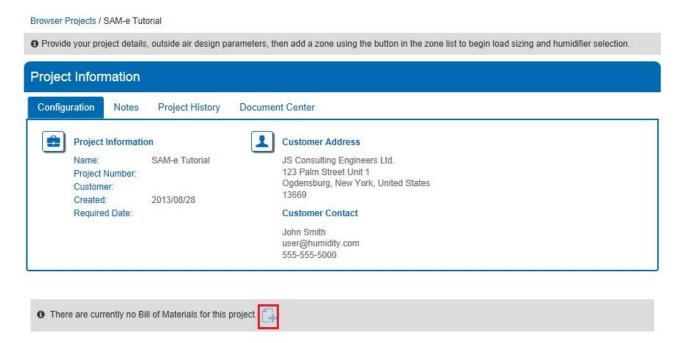

Figure 4: Project Home Page

# **Product Catalog**

You will be redirected to the **Product Catalog** home page. This page contains a listing of all of the various humidification products offered by Nortec. For this tutorial, you require a SAM-e distributor. Scroll down the page until you locate the **Distributors** listing as shown in Figure 5: Distributors.

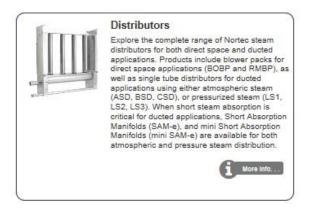

Figure 5: Distributors

Click anywhere within the box to view the Distributors Product Line. Clicking **More Info** will redirect you to the Nortec website. Within the Product Catalog, you can navigate using the Navigation Bar on the Left or by using the Product Catalog Menu in the top Navigation Bar.

Within the left navigation bar, locate the **Short Absorption Manifolds** category as shown in Figure 6: Short Absorption Manifolds.

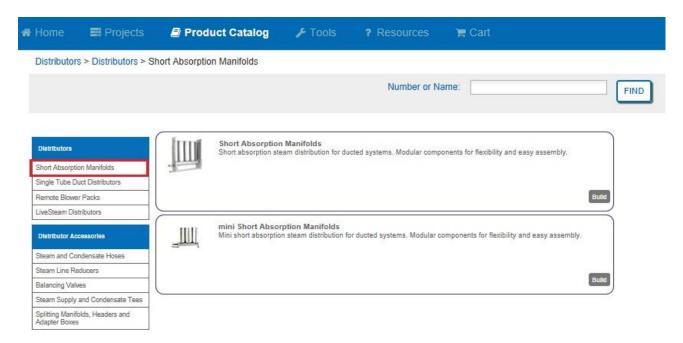

**Figure 6: Short Absorption Manifolds** 

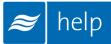

# **Build A Short Absorption Manifold**

Certain products in Help are designed to meet certain sizing and, therefore, require configuration by the software. The SAM-e short absorption manifold is an example of this type of product. To configure a SAM-e, begin by clicking the build button as shown in Figure 7: Build Button.

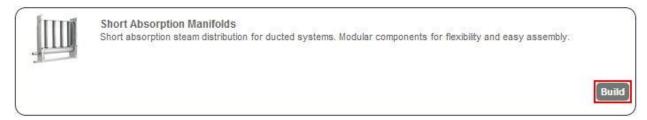

Figure 7: Build Button

The dialogue box shown in Figure 8: SAM-e Configuration will appear. Here you will be required to input project details in order for Help to configure the proper product for your specifications.

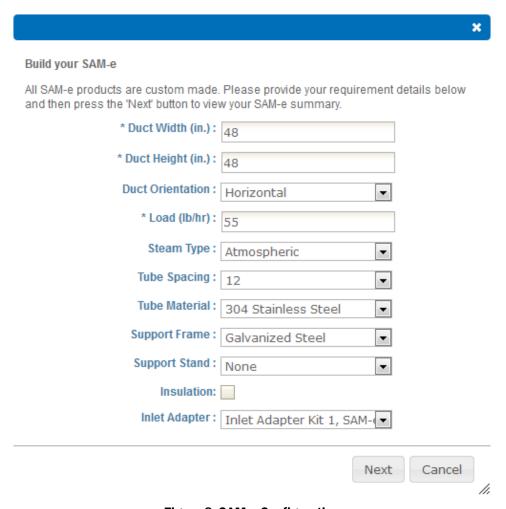

Figure 8: SAM-e Configuration

Complete this dialog box with the following values:

#### 1. Duct Width (in.): 48 in.

Specify your available inside duct width, Help will ensure that the SAM-e width will fit inside of this space. Valid widths are 18 – 144 inches.

#### 2. Duct Height (in.): 48 in.

Specify your available inside duct height, Help will ensure that the SAM-e height will fit inside of this space. Valid widths are 18 – 144 inches.

#### 3. Duct Orientation: Horizontal.

Specify whether the duct is a horizontal or vertical flow duct

#### 4. **Load (lb/hr):** 55 lbs/hr.

Specify a load in pounds per hour. Help will select tubes and header types based on this load.

#### 5. Steam Type: Atmospheric.

Specify "atmospheric" steam when the source is a humidifier. Specify "pressurized" when a facility boiler is providing humidification steam (5 - 50 psig).

#### 6. Tube Spacing: 12 inches.

Select a tube spacing of 3, 6, 9, or 12 inches. Wider spacing will increase absorption distance but minimize heat transfer and condensate losses. Narrower spacing will decrease absorption distance but increase heat transfer and condensate losses. Help relies on duct temperatures and conditions to calculate accurate absorption distance, as a result absorption distances are only available for load sizing project types.

#### 7. **Tube Material:** 304 Stainless Steel.

304 stainless steel is a premium material choice that will maintain a like new appearance over its life. 409 stainless steel is an economical alternative that may discolor over time.

#### 8. Support Frame: Galvanized Steel

Specify galvanized steel, stainless steel, or no support frame. Support frames provide additional stability to the SAM-e and allow it to be easily secured to a duct ceiling (SAM-e would typically by secured to duct side walls without frame). Frames are optional for horizontal flow applications but are required to provide proper support for vertical flow applications.

#### 9. Support Stand: None.

Support stands raise the SAM-e by either 12 or 20 inches to allow adequate height for condensate traps to be installed in duct as opposed to outside of the duct. Help will automatically shorten the distributor tubes to compensate for the added height.

#### 10. Insulation: Unchecked.

Insulation covers both the header and steam tubes minimizing heat transfer and improving system efficiency.

#### 11. Inlet Adapter: Inlet Adapter Kit 1, SAM-e 100 lbs/hr 1.75.

An inlet adapter kit must be selected to complete the SAM-e. Inlet adapters are rated by steam flow capacity and diameter in inches.

Click **Next** once you have completed the selection. Help will display a summary of selected parts and offer the choice to **Add to Cart** or **Cancel**.

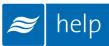

# **The Shopping Cart**

Select Add to Cart.

The Shopping Cart is a temporary location where products you select are stored prior to being added to a project. Products in the shopping cart can be added to any project at any time.

Select **Cart** from the top navigation bar to view the shopping cart and any products added from the product catalog

To add the SAM-e selection made during the previous step, select your SAM-e Tutorial project from the Select Browser Project drop down menu on the right as shown in Figure 9: Adding Cart to Project. (The left hand drop down menu can be used for adding carts to Load Sizing Projects).

Click **Add Cart to Browser Project** to complete action.

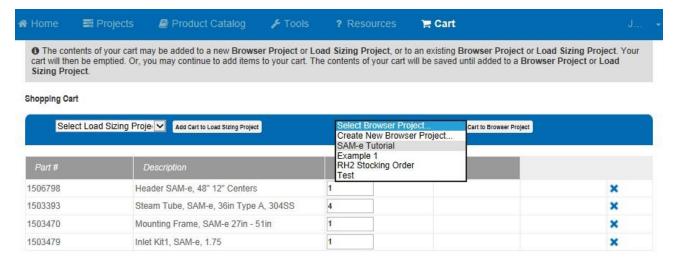

Figure 9: Adding Cart to Project

# **Completing the Project**

Products from the cart will now have been added to the selected project as shown in Figure 10: Project Home Page with Materials.

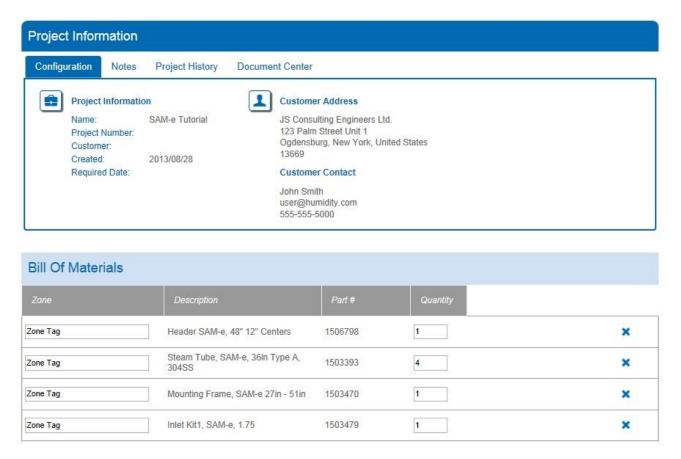

Figure 10: Project Home Page with Materials

From this page, projects can be tagged to a specific Zone. To do this, type a new tag where it says Zone Tag and click elsewhere on the page to commit the value.

Quantities can be edited in a similar fashion, while entire lines can be deleted by clicking the delete button (X).

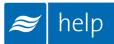

# **Project Submittals and Requesting a Quotation**

On the project home page under the **Document Center** tab shown below, you can export a submittal package as well as other useful information. You can also request a quote from your local Nortec agent.

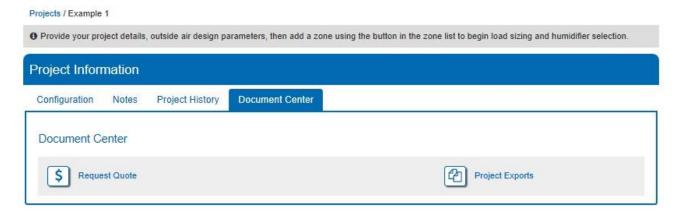

Figure 11: Document Center

Selecting Request Quote will bring up a dialogue box allowing you to enter any comments or and notes and to confirm your contact information. Selecting the Request button will send a pricing request to the agent along with a copy of the project. Your local representative will contact you shortly regarding pricing and further information.

Selecting Project Exports will bring up a dialogue box as shown in Figure 12: Export Center.

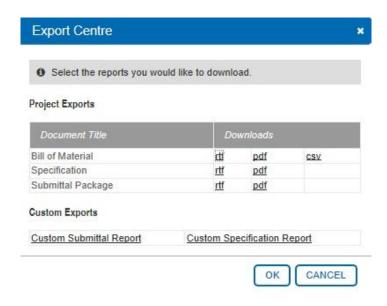

Figure 12: Export Center

Help can generate the following documents:

Bill of Material: A listing of all of the product selected, broken down by zone.

Specification: An engineering specification for incorporation into a larger mechanical specification. Help dynamically builds the specification based on selected product to save time and reduce editing.

Submittal Package: A detailed package containing relevant information, drawing, wiring diagrams, and a bill of materials for your project.

Congratulations, you have successfully completed this tutorial!

U.S.A.

826 Proctor Avenue Ogdensburg, NY 13669

#### **CANADA**

2740 Fenton Road Ottawa, Ontario K1T 3T7

TEL: 1.866.NORTEC1 FAX: 613.822.7964

EMAIL: nortec@humidity.com WEBSITE: www.humidity.com

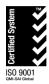

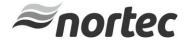